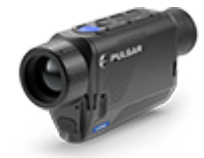

# **Axion F**

**Manual**

### Content

#### About the device

[Descript](#page-3-0)ion [Package Con](#page-4-0)tents [Featur](#page-5-0)es [Components and C](#page-6-0)ontrols

#### Power supply

[Battery Cha](#page-8-0)rging [Battery Instal](#page-12-0)lation [External Power](#page-13-0) Supply [Precauti](#page-16-0)ons [Recommendations](#page-17-0) for Use

#### Getting Started

[Powering on and Imag](#page-18-0)e Setting [Button Oper](#page-20-0)ation

#### Interface

[Status](#page-22-0) Bar [Quick Me](#page-23-0)nu Main Menu

```
Enter the Main Menu
Color Modes
Smoothing Filter
User Mode
Icon Brightness
PiP Mode
Wi-Fi Activation
Wi-Fi Settings
Microphone
Calibration Mode
General Settings
Defective Pixel Repair
```
Defective Pixel Repair

Restore Default Pixel Map

Device Information

#### Functions

[Amplification](#page-26-0) Level [Video Recording and Ph](#page-28-0)otography [Discrete Digita](#page-31-0)l Zoom [PiP Func](#page-32-0)tion [Display-Off Fu](#page-34-0)nction [Wi-Fi Fun](#page-36-0)ction [Stadiametric Rang](#page-37-0)efinder [USB Conne](#page-39-0)ction

#### Software

[Stream Vis](#page-42-0)ion 2 [Firmware Up](#page-43-0)date

#### Maintenance

[Technical Insp](#page-44-0)ection [Technical Maintenance an](#page-45-0)d Storage

[Troubleshoo](#page-46-0)ting

[Specificat](#page-51-0)ions

[Legal Compliances and D](#page-55-0)isclaimers

# <span id="page-3-0"></span>Description

Axion IFR-matrix (microbolometer) based thermal imaging mono represented by a number of models that differ in magnification diameter.

These devices are designed for use both at night-time and du difficult weather conditions (fog, smog, rain), as well as wher present that impede the detection of a target (branches, tall g shrubs etc.).

Unlike night-vision devices that are based on electron-optical thermal vision monoculars do not require an external light source and areas resistant to the effects of bright light.

Axion monoculars can be used for night-time hunting, observation and terrain orientation, and carrying out rescue operations.

To get started, see the sections:

[Battery Charg](https://www.pulsar-nv.com/glo/support/manuals/2966/axion-f-battery-charging/s872/)ing

[Battery Installa](https://www.pulsar-nv.com/glo/support/manuals/2966/axion-f-battery-installation/s873/)tion

[Powering on and Image S](https://www.pulsar-nv.com/glo/support/manuals/2966/axion-f-powering-on-and-image-setting/s877/)etting

# <span id="page-4-0"></span>**Package Contents**

- Axion F Thermal Imager
- APS 3 rechargeable battery
- Power Adapter
- USB Cable
- Carrying case
- Hand strap
- Quick User Manual
- Lens-cleaning cloth
- Warranty sheet

# <span id="page-5-0"></span>**Features**

- Microbolometer pixel size is 12 microns
- 640x400 AMOLED display resolution
- Compact size and light weight
- Functional and ergonomic design
- Eight color modes
- Three calibration modes: Manual, Semi-Automatic, Automatic
- Three levels of sensitivity enhancement: Normal, High, Ultra
- Stadiametric Rangefinder
- Display Off function
- Defective pixel repair function
- Updatable firmware
- Wide operating temperature range (-25°С to +40°С / -13°F to +104°F)
- Fully waterproof (IPX7 rated)

### **Video/Audio Recording**

- Built-in video and sound recorder
- Integration with iOS and Android devices
- Wi-Fi remote control and viewing using a smartphone
- Storing photos and videos in Cloud when using the Stream Vision 2 App

### **Battery Pack**

- Quick Change Li-Ion Battery Pack APS 3
- Charging from USB Power Bank

# <span id="page-6-0"></span>**Components and Controls**

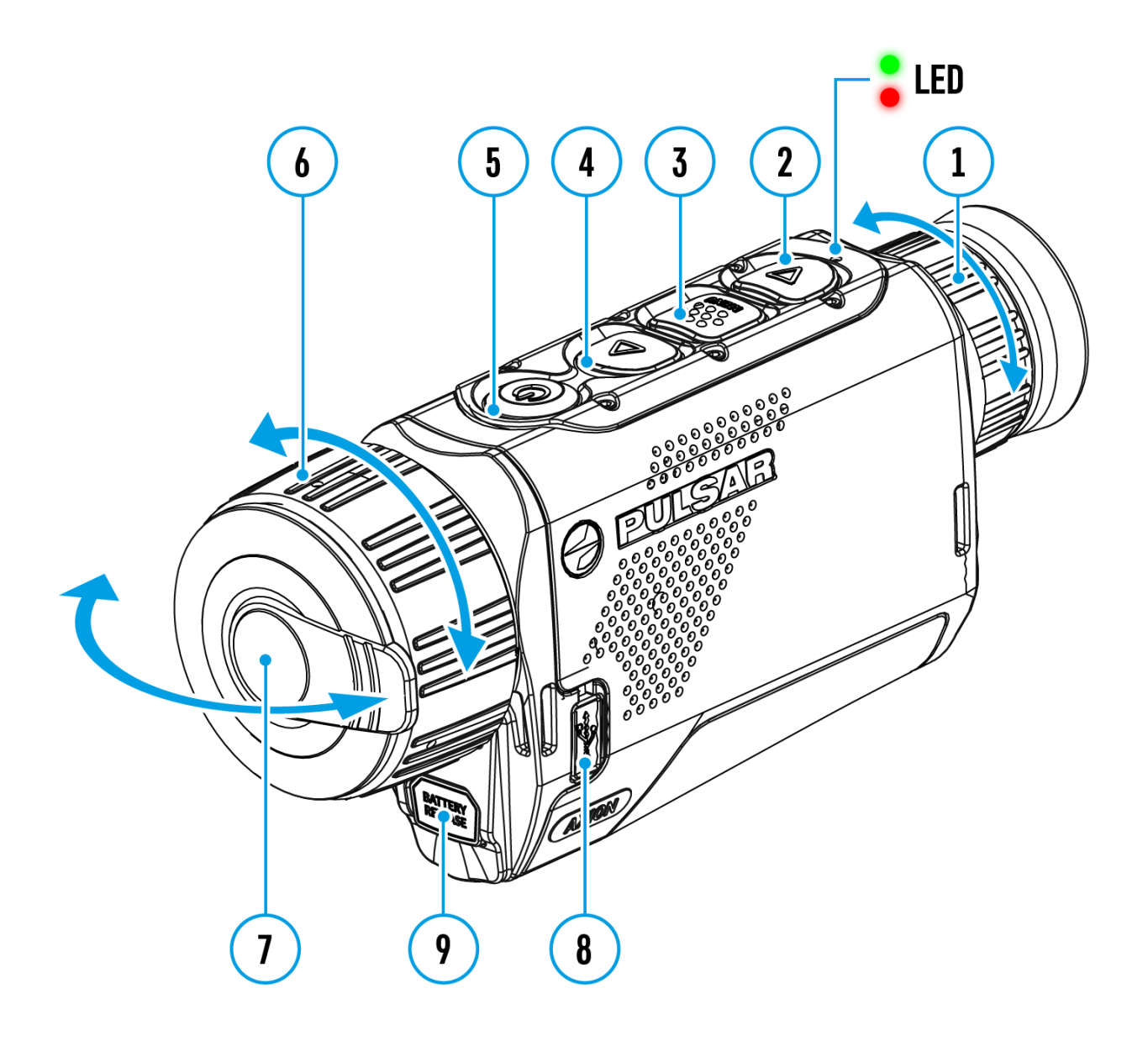

- 1. Eyepiece focus ring
- 2. DOWN/REC button
- 3. MENU button
- 4. UP/ZOOM button
- 5. Power ON/OFF/CALIBRATION button
- 6. Lens focus ring
- 7. Lens cover
- 8. MicroUSB connector

### 9. Battery release button

LED indicator displays the current status of the device:

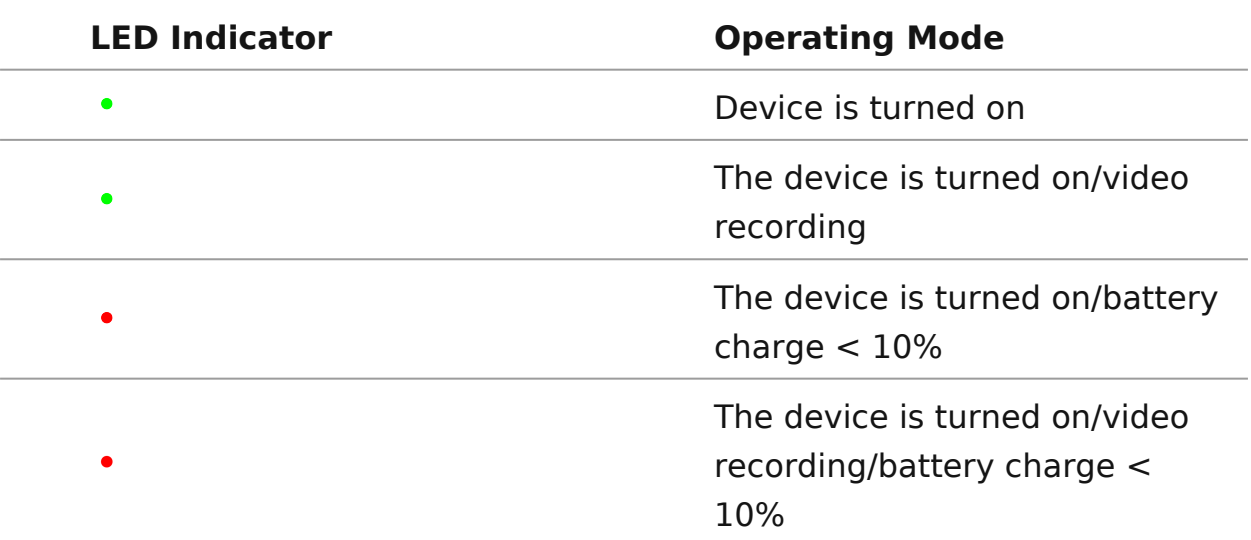

# <span id="page-8-0"></span>**Battery Charging**

The **Axion F** thermal imager comes with an APS 3 rechargeable Lithium-ion battery. Before first use, make sure the battery is fully charged.

### **Option 1**

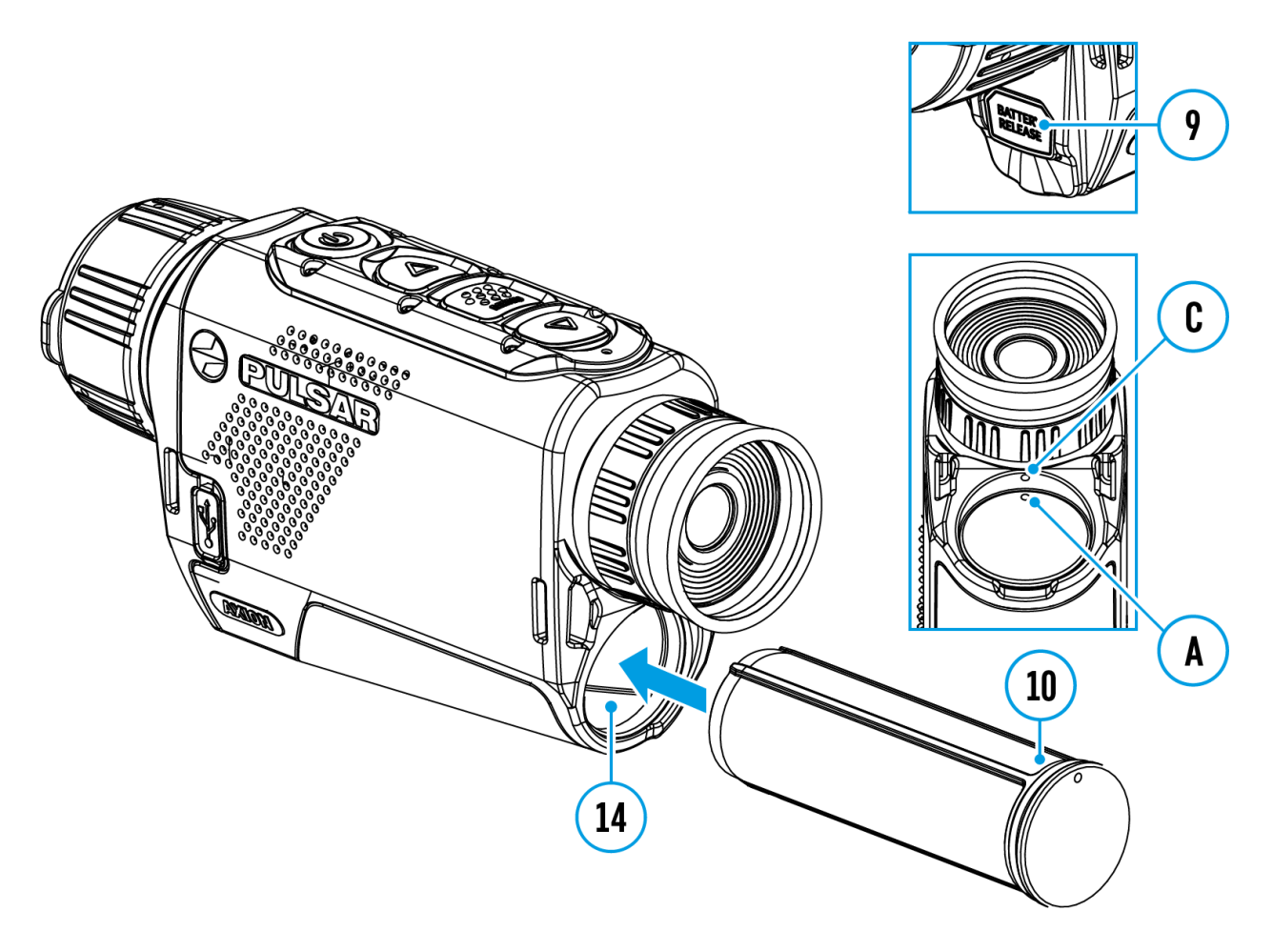

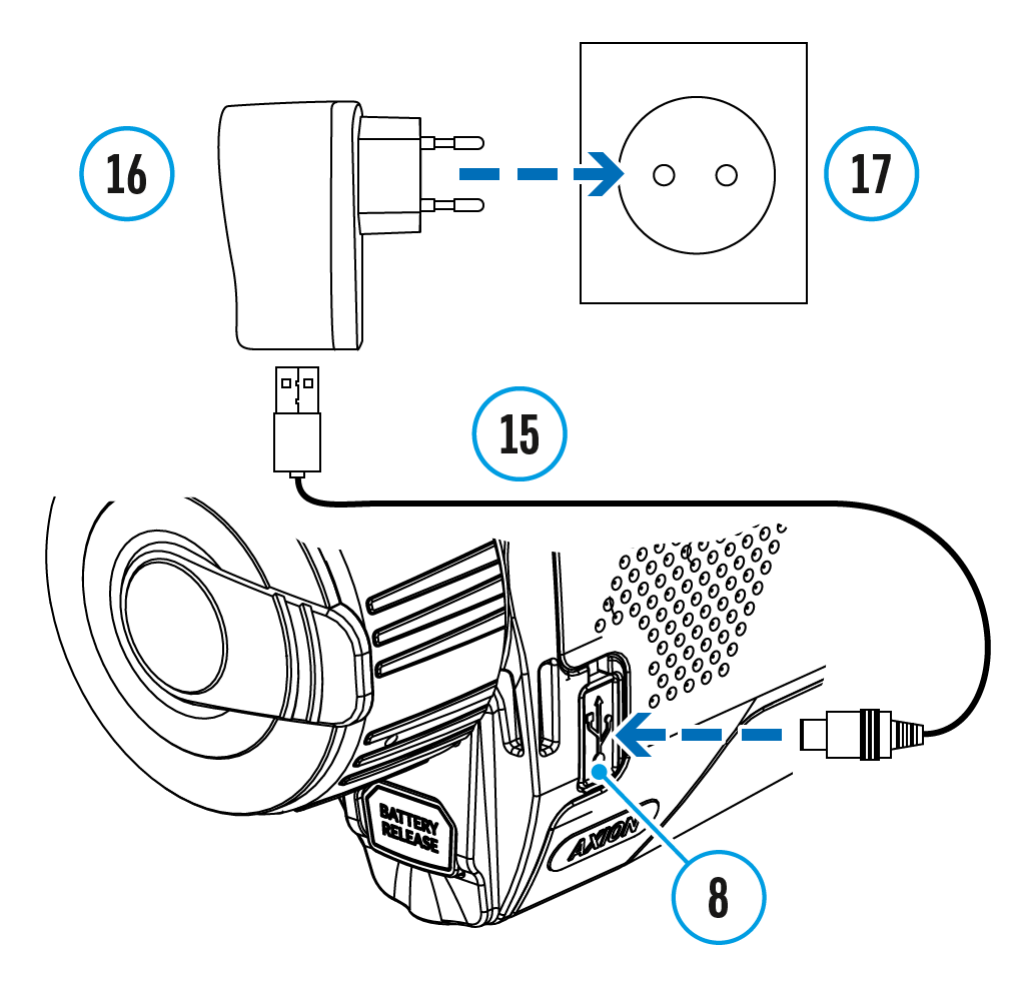

- 1. Install the battery **(10)** into its slot on the device case **(14)** by aligning the icons to form a 'dot' on the unit and the battery.
- 2. Attach a USB cable **(15)**to the microUSB connector **(8)** on the device.
- 3. Connect the other end of the USB cable **(15)** to the power adapter **(16)** or to a USB socket connected to another power sources with rated output of 5V or less.
- 4. Connect the power adapter **(16)** to the mains power supply **(17)**.
- 5. Wait until the battery is fully charged (indication in the status bar: đ١ I) )

*Note:* The PB8I Power Bank may be used as a charger.

### **Option 2**

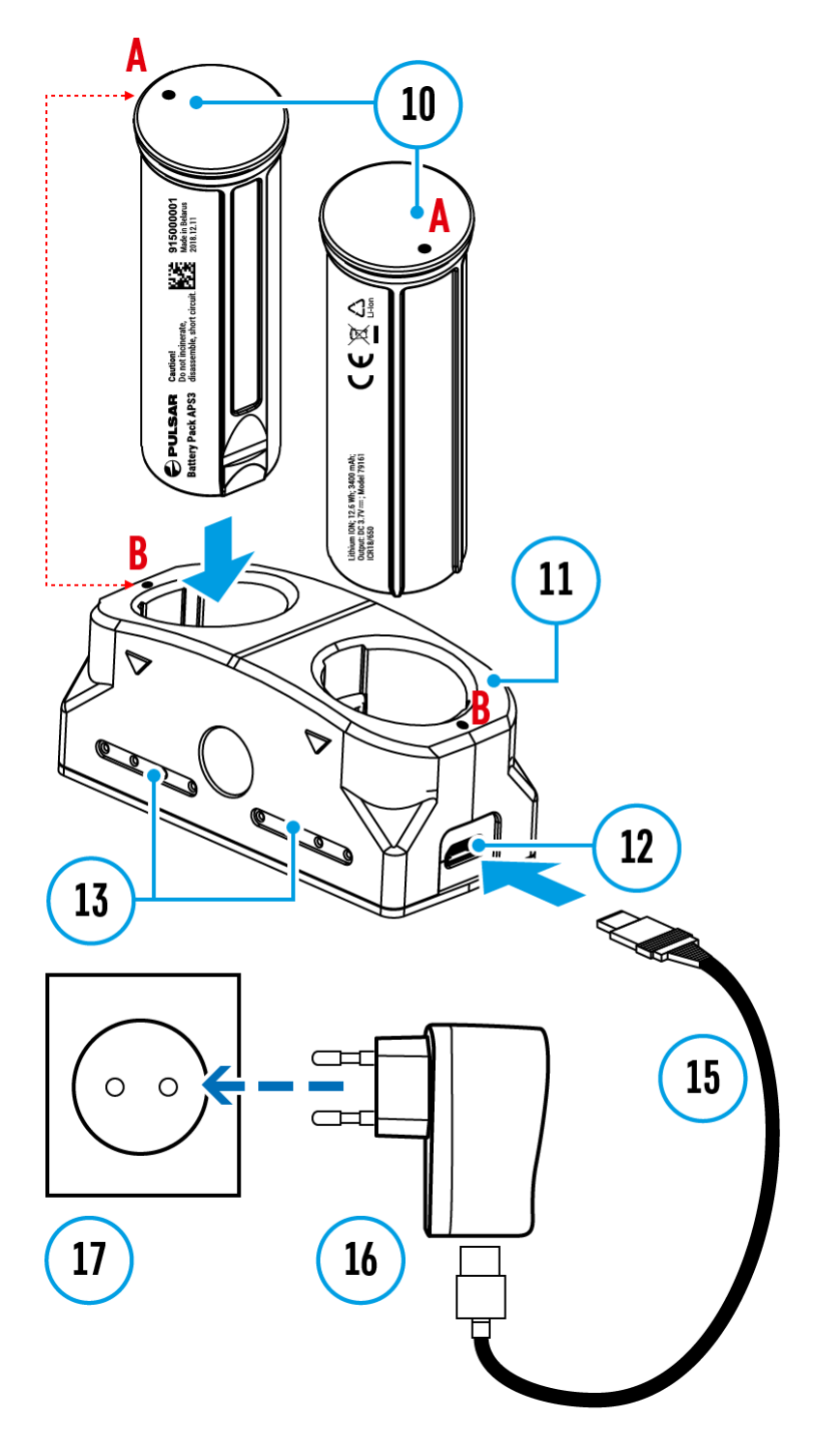

- 1. Insert the battery **(10)** fully along the guide rail into the APS\* charger slot **(11)**.
- 2. Point **A** on the battery and Point **B** on the charger should be aligned.
- 3. Two batteries\* can be charged at the same time a second slot is provided for this.
- 4. Attach the microUSB plug on the USB cable **(15)** to the microUSB connector on the power adapter **(16)**. Plug the device into a 100–240V power outlet **(17)**.
- 5. Attach the second plug of the microUSB cable to the socket **(12)** of the

charger **(11)**.

- 6. The LED indicator **(13)**will light up battery charge status (see table).
- 7. Wait until the battery is fully charged (LED indication (13):  $\bullet \bullet \bullet \bullet$ ).

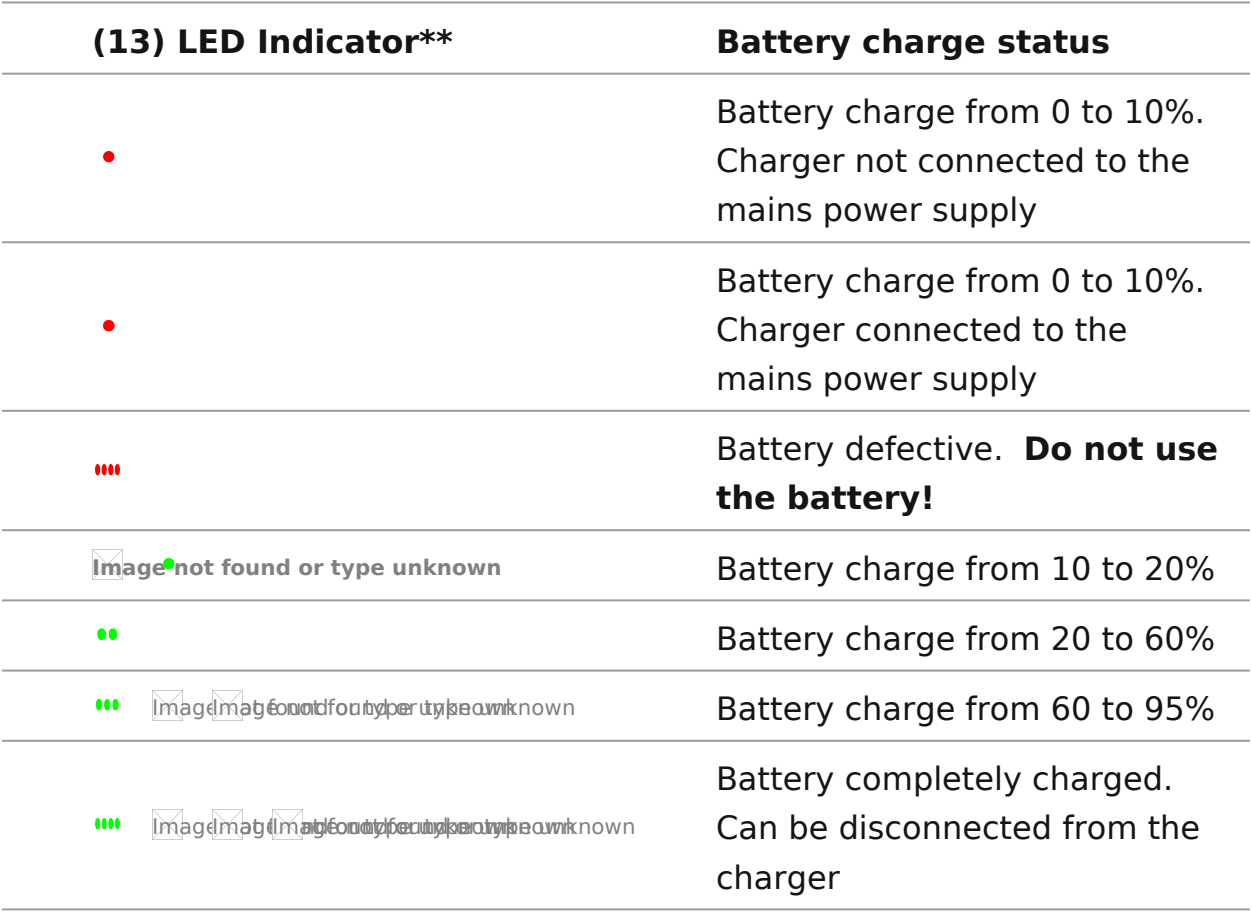

#### \* Available separately

\*\*The indicator displays the current level of charge of the battery for 30 seconds when the APS charger is not plugged in. When the power is connected, the display shows the current status of the battery constantly, the LEDs additionally flickering to indicate the battery charging process.

# <span id="page-12-0"></span>**Battery Installation**

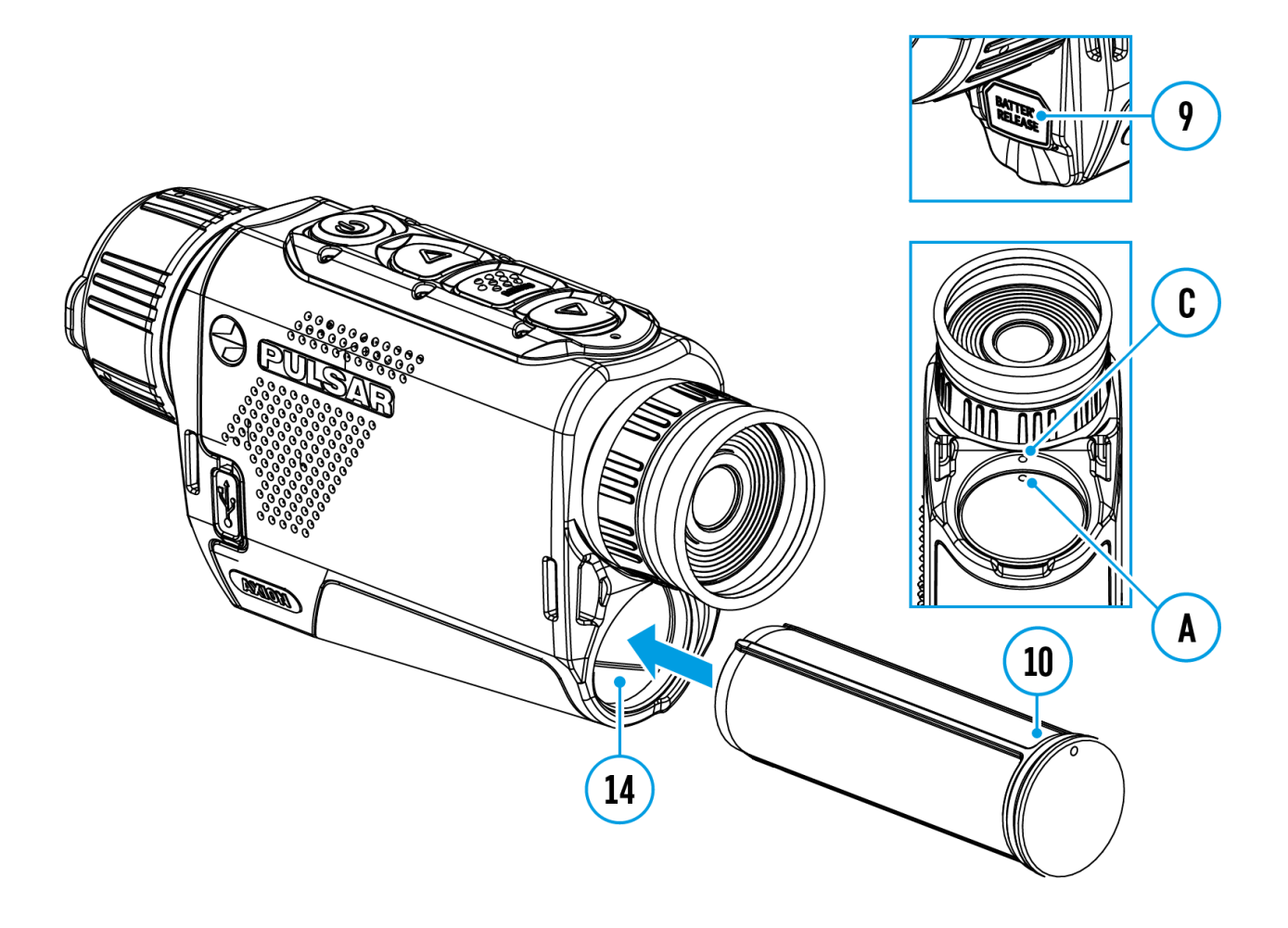

- 1. Insert the battery **(10)** into the assigned slot on the device's casing **(14)**, aligning the images to form a 'dot' on the instrument **(C)** and the battery **(A)**.
- 2. When properly installed, the battery is locked into the slot with a special clip.
- 3. To remove the battery from the device, press the Battery Release button **(9)**.

# <span id="page-13-0"></span>**External Power Supply**

## **Show device diagram**

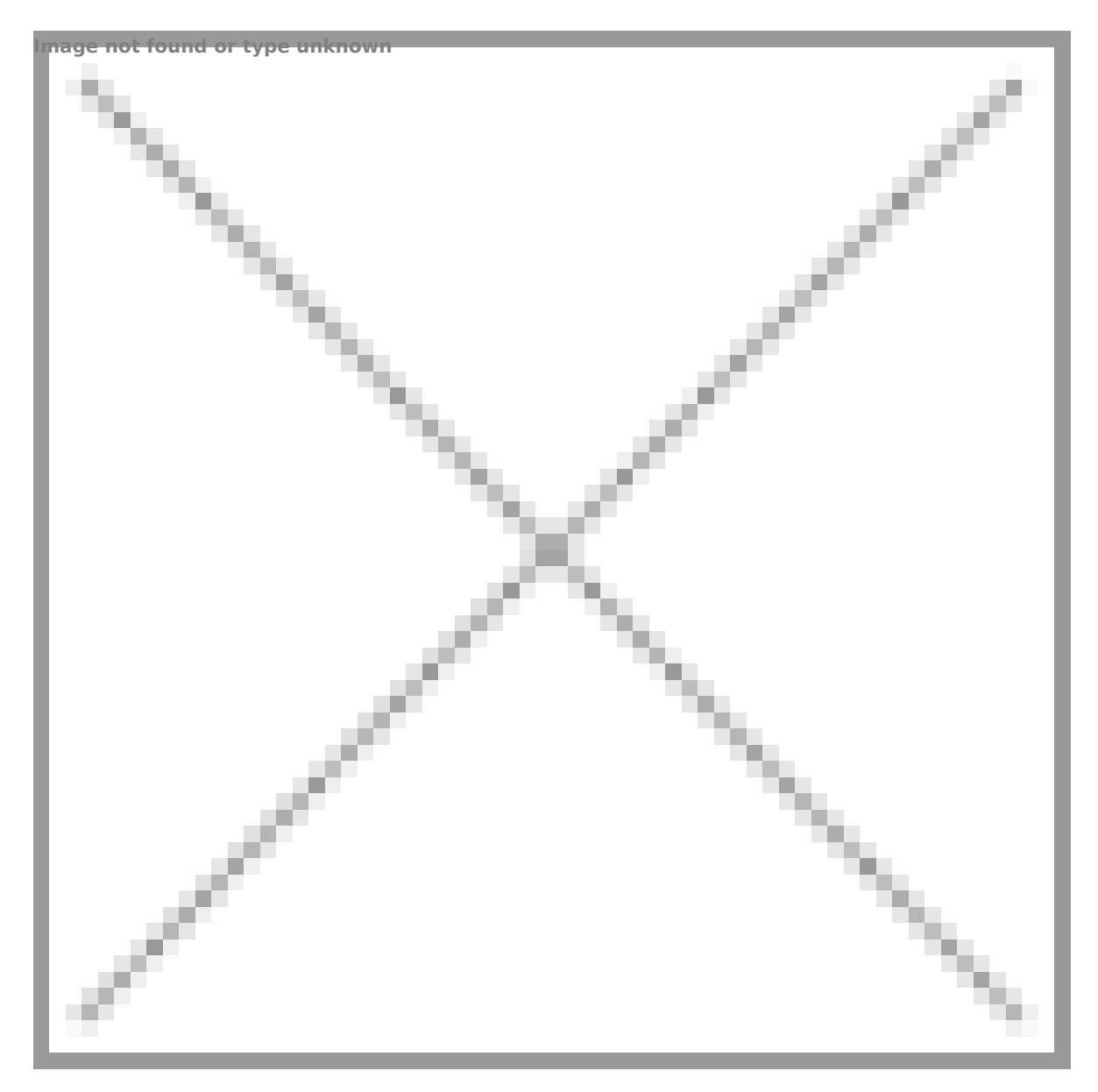

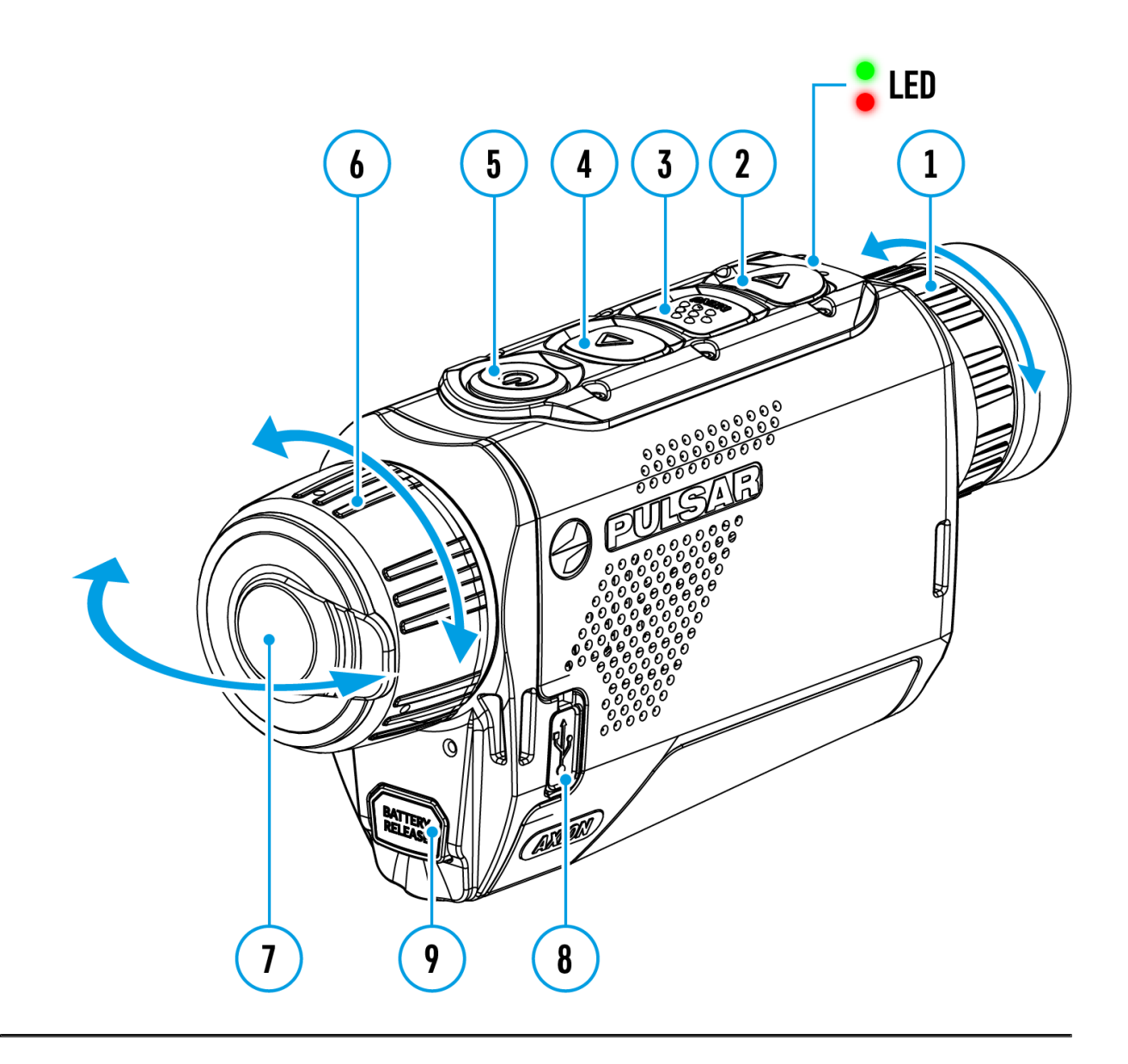

External power is supplied from an external source, such as a 5V Power Bank.

- 1. Attach the external power source to the device's USB connector **(8)**.
- 2. The device will switch to operation from the external power source, while the APS3 battery will be gradually recharged.
- 3. An icon of a battery  $\mathbb{C}$  will appear on the display showing its charge as a percentage.
- 4. If the device is operated from an external power source and the APS3 battery is not connected, an icon  $\equiv$  is displayed.
- 5. When the external power supply is disconnected, the device switches to the internal power supply without the device powering off.

**Important!**Power Bank must be connected to the device with the battery

installed.

**Attention!** Charging Power Bank APS3 batteries at air temperatures below 0 °C can result in reduced battery life. When using external power, connect Power Bank to the switched-on riflescope, which have worked for several minutes. External power is supplied from an external source, such as a 5V Power Bank.

# <span id="page-16-0"></span>**Precautions**

- Always use the APS charger to charge APS batteries. Using an unsuitable charger can cause irreparable damage to the battery and fire.
- Do not charge the battery immediately after bringing it from cold to warm. Wait at least 30 minutes for the battery to warm up.
- It is not recommended to charge the batteries with a charger connected to the USB port of a computer or laptop. It can damage the computer.
- Do not leave the battery unattended while charging.
- Do not use the charger if it has been modified or damaged.
- Do not leave the battery in a charger connected to the mains after charging is complete.
- Do not expose the battery to high temperatures or naked flames.
- Do not use the battery as a power source for devices that do not support APS 5 batteries.
- Do not disassemble or deform the battery or charger.
- Do not drop or strike the battery or charger.
- The battery and charger must not be immersed in water.
- Keep the battery out of the reach of children.

# <span id="page-17-0"></span>**Recommendations for Use**

- The batteries should be partially charged (50 to 80 %) for long-term storage.
- The battery is to be charged at an ambient temperature of 0  $\degree$ C to +35 °C or the lifespan of the battery will decrease significantly.
- When using the battery at sub-zero ambient temperatures, the battery capacity decreases. This is normal and not a defect.
- Do not use the battery at temperatures outside the range of -25 °C to +40 °C or it may reduce battery life.
- The battery is short circuit protected. However, any situation that may cause short-circuiting should be avoided.

# <span id="page-18-0"></span>**Powering on and Image Setting**

## **Show device diagram**

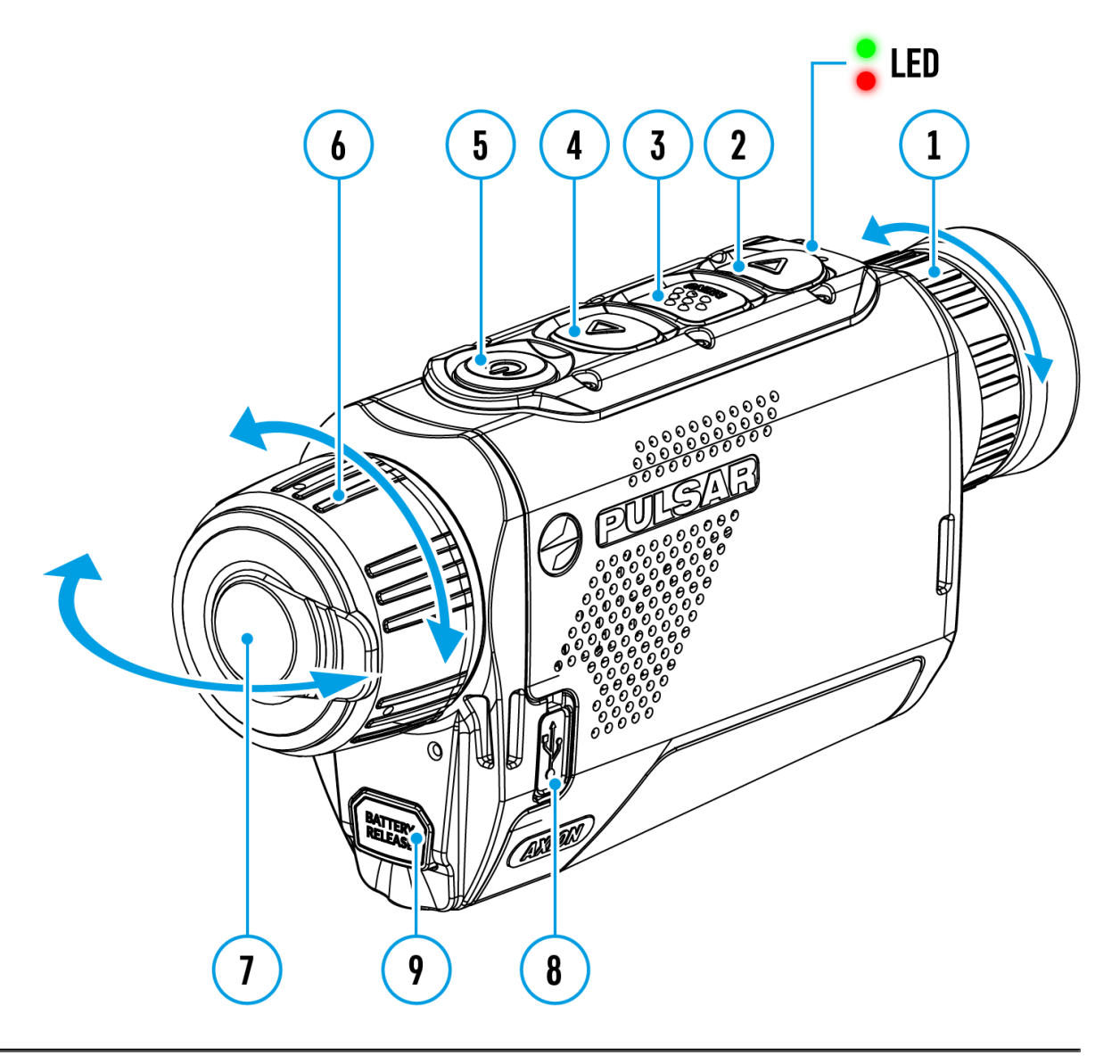

- 1. Remove the lens cover **(7)**. Secure the cover to the strap using the magnet built into the cover.
- 2. Turn the device on with a short press of the **ON/OFF (5)**
- 3. Adjust the resolution of the icons on the display by rotating the diopter adjustment ring on the eyepiece **(1)**.
- 4. To focus on the object under observation, rotate the lens
- 5. Select the desarled ration modue the main menu: Manual  $S$ emi-autom $a\$ Si $A$ or Automa $A$ ik) $c$
- 6.Calibrate the image with a short press of the ON/OFF(5) button (where calibration Smod thas been selected). Close the lens cap before manual calibration.
- $7.$  Select the requent republication le $(\ell \boxtimes b$  rmal , High
	- Ultra  $\qquad$  ) by briefly pressublegged (t4) be utton.
- 8. Activate the quick menu by briefly MpErNels (63) with en to adjust the brightness, contrast and smooth digital zoom (f details see Othe k Mensuection).
- 9. Turn the device off with a long OpN  $\triangle$ G & Fof(5).e

Attention! t is forbidden to point the riflescope lens at intensive sources, such as laser radiation emitting devices or the sun. the riflescope electronic components. Warranty does not cove arising from failure to comply with the operating rules.

# <span id="page-20-0"></span>**Button Operation**

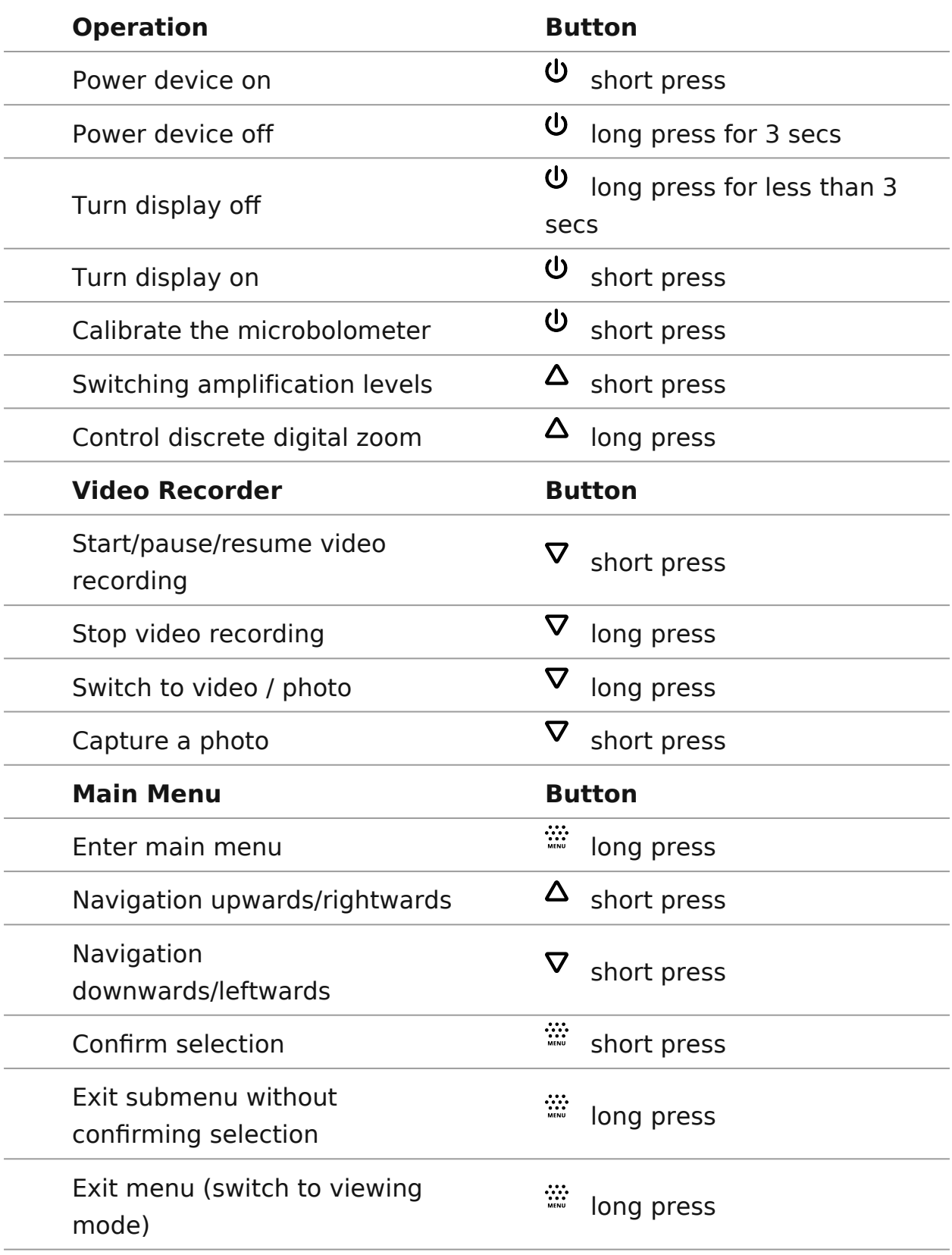

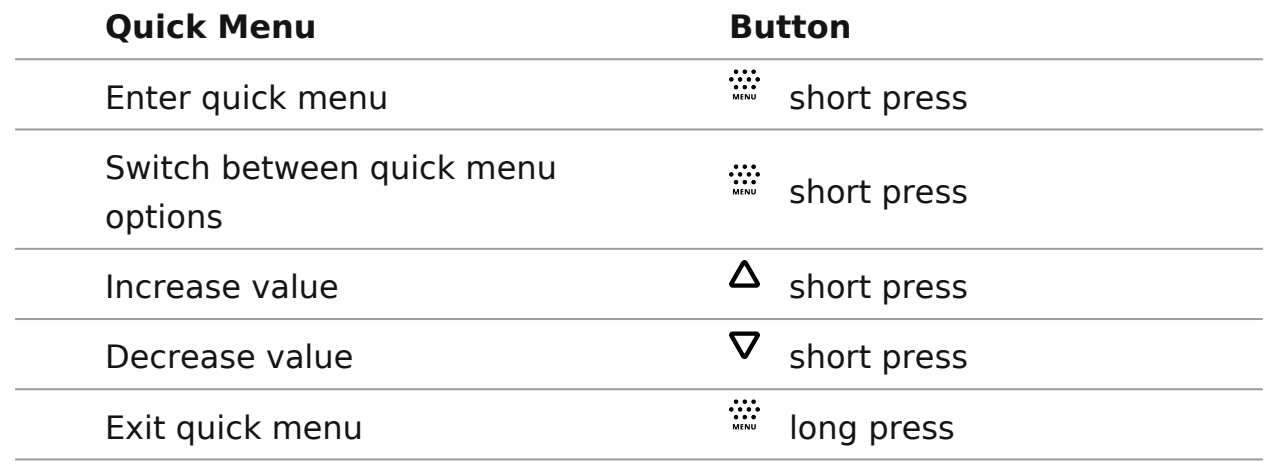

# <span id="page-22-0"></span>**Status Bar**

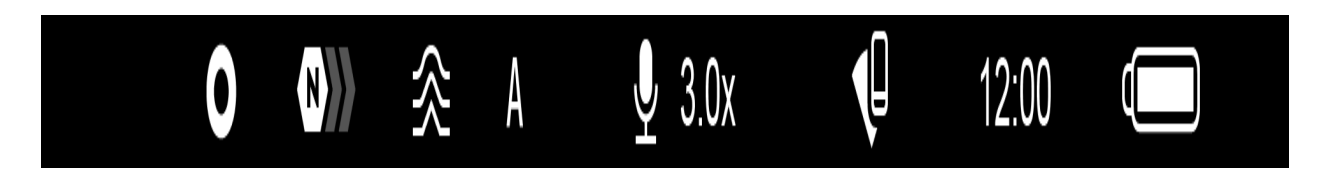

The status bar is at the bottom of the display and displays information on the actual operating status of the device, including:

- Color Mode (shown only when the Black Hot color mode is selected)
- Amplification level
- Smoothing Filter (displayed when the function is on)
- Calibration Mode (in Automatic calibration mode a countdown timer  $\overline{\text{O}}$  00:03 will appear instead of the calibration mode icon 3 seconds before automatic calibration begins).
- Microphone
- Magnification
- Wi-Fi Connection
- Time
- Power Indication:

 $\Box$  - charge level if the device is powered by a battery

 $\overline{C}$  - charge level if the device is charging and powered by a battery

 $\equiv$   $\equiv$  - no battery, the device is connected to an external power supply

# <span id="page-23-0"></span>**Quick Menu**

## **Show device diagram**

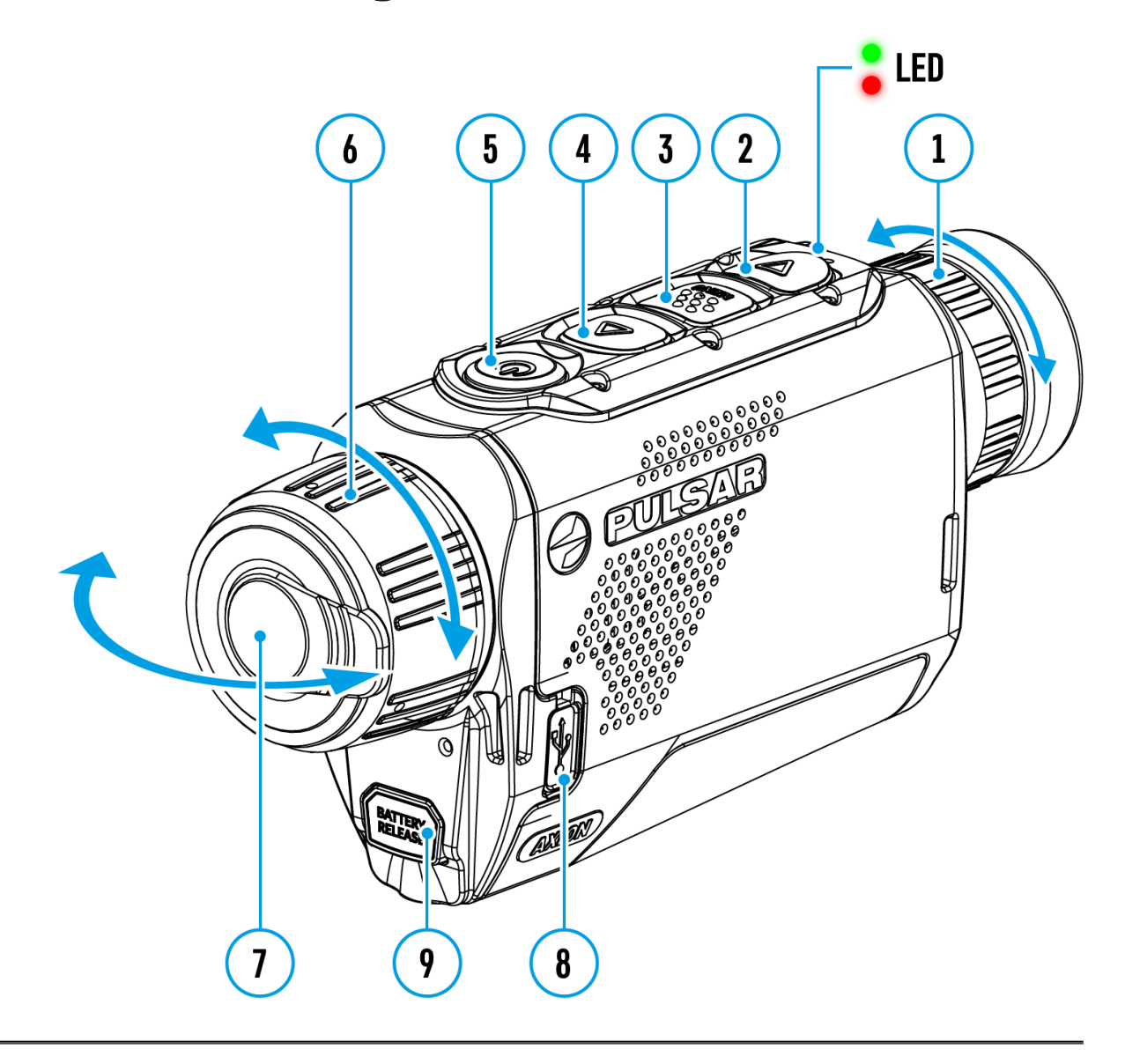

The basic settings (adjusting brightness and contrast, using the Stadiametric Rangefinder function) can be changed using the quick access menu.

- Enter the menu by briefly pressing the **MENU (3).**
- A short press of the **MENU (3)** button enables you to toggle between functions, as described below.

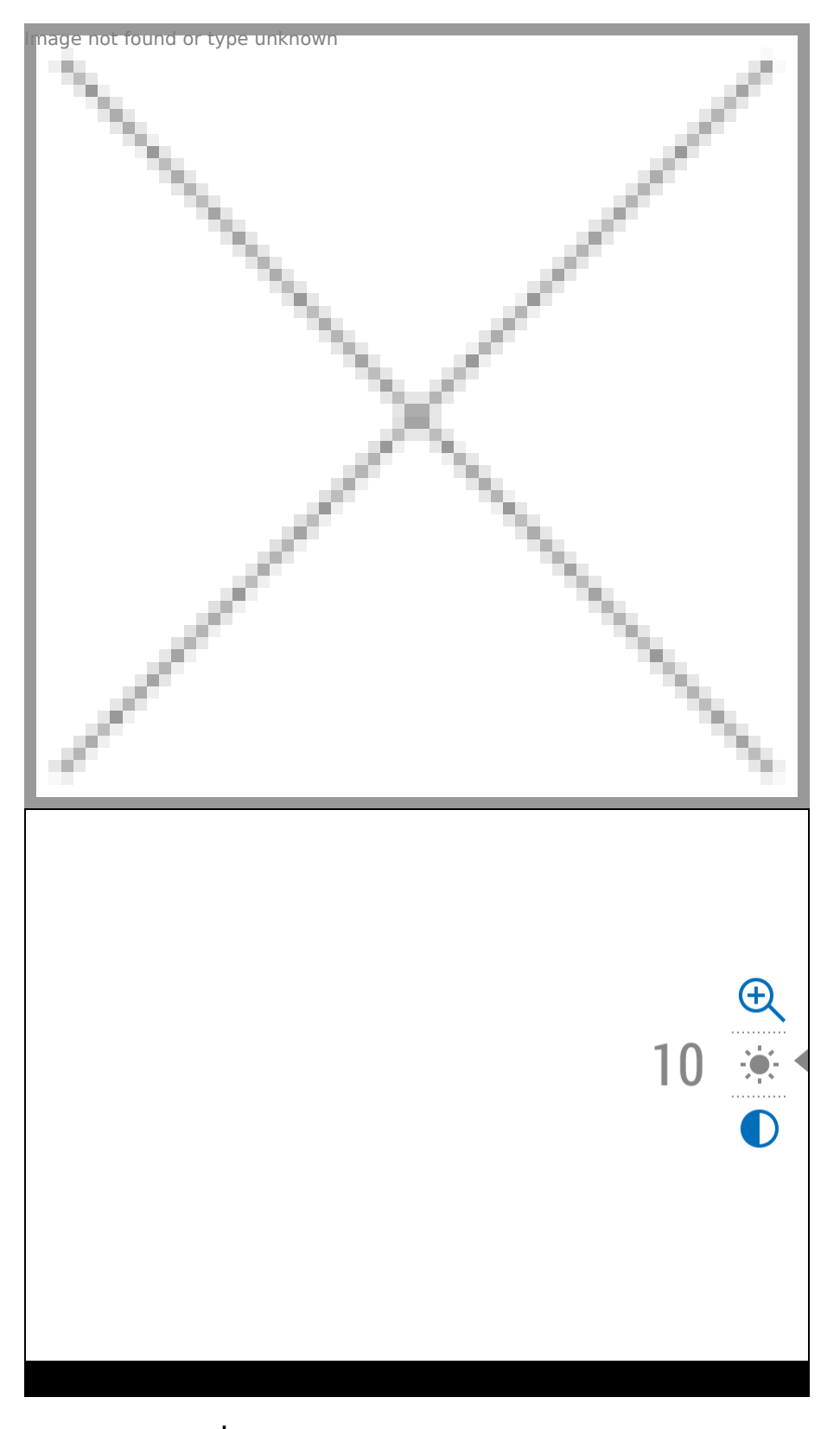

**Brightness**  $\phi$  - press the UP (4)/DOWN (2) buttons to change display brightness from 0 to 20.

**Contrast** – press the **UP (4)/DOWN (2)** buttons to change image contrast from 0 to 20.

Noted: isplay brightness and contrast settings are saved in the when the device is turned off.

Stadiometric Rangefinder change the position of special marke lines to determine the distance to the object being observed b UP  $(4)/DOWN$  (b2u) ttons (for more detail Sstas de iea minheatric  $R$ angefind $s$ ection).

Smooth Digital Zoom press the  $(4)/DOWN$   $b2$  ton to change the value of the digital zoom from 3 to 12. The digital zoom c increments.

• Press and holMEN&U (3button to exit the menu or wait for 10 seconds to exit automatically.

# <span id="page-26-0"></span>Amplification Level

Show device diagram

Sensitivity enhancement levels (Northigh, Ultra ) are software algorithms that enhance the quality of detection recognition in various observation conditions. When the tempe contrast decreases (fog, precipitation, high humidity), it is re increase the amplification level. To optimize the image, activation [Smoothing Fi](https://pulsar-nv.com/glo/support/manuals/2966/axion-f-smoothing-filter/s1822/)ltien the main menu.

Press the **UP**button **(4)** briefly to switch the amplification level.

# <span id="page-28-0"></span>**Video Recording and Photography**

## **Show device diagram**

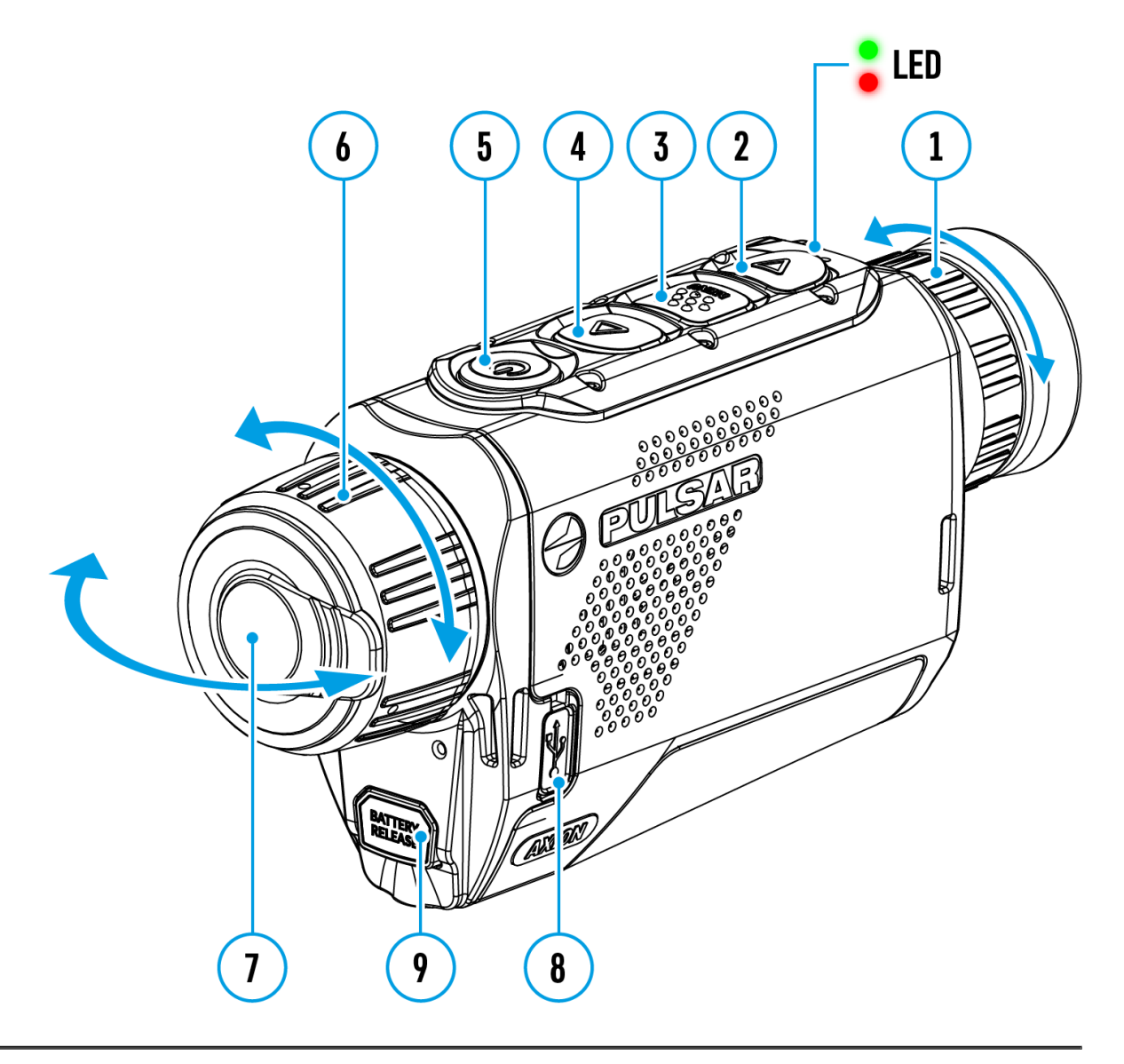

**Axion F**thermal imagers feature video recording and photography of the image being observed to the internal memory card.

Before using this feature pledesstee as ned it mee (se[e Gener](https://www.pulsar-nv.com/glo/support/manuals/2966/axion-f-general-settings/s893/)al [Setting](https://www.pulsar-nv.com/glo/support/manuals/2966/axion-f-general-settings/s893/)ssection).

The built-in recorder operates in Vtiw e omnome as to.

Video mode. Video recording

1. Switch Viodeomode by pressing and hold DiWoN AREC (2) button.

2. The icon and the remaining recording time in HH:MM (Hours: Minutes) format are displayed in the upper left corner, 4:20.

3. Press the WN/REC (b2utton briefly to start video recording.

4. When the video recording starts, this id id in spear and the REC icon and timer in MM:SS (Minutes: Seconds) format will a

5. Pause and resume recording video with a sDhOWNNp ReEsG of the (2) button.

6. Stop recording video with a long  $D \wedge W$  News Rolf Ct  $M \otimes \mathfrak{z}$  ton.

**7.** Video files are saved to the built-in memory card after the video recording has been stopped.

**8.** Press and hold the**DOWN/REC (2)** button to switch between the **Video** and **Photo**modes (Video-> Photo-> Video…)

#### **Photo Mode. Capturing an image**

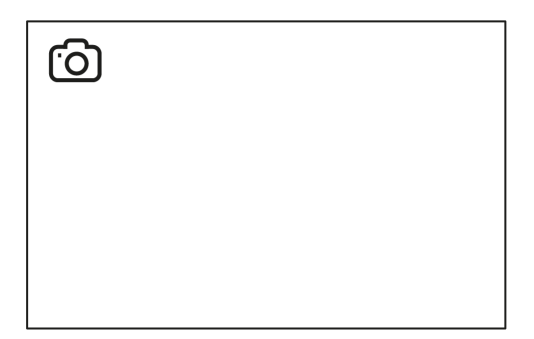

**1.** Switch to the **Photo**mode by pressing and holding the **DOWN/REC (2)**  button.

**2.** Press the **DOWN/REC (2)** button briefly to take a photo. The icon flashes – the photo file is being saved to the built-in SD card.

*Notes:*

- You can enter and operate the menu during video recording.
- Recorded videos and photos are saved to the internal memory card in the format img\_xxx.jpg (photos), video\_xxx.mp4 (videos).
- The maximum duration of a recorded file is five minutes. After this time expires, a video is recorded into a new file. The number of recorded files is limited by the capacity of the device's internal memory.
- Regularly check the free capacity of the internal memory and move recorded footage to other storage media to free up space on the internal memory card.

# <span id="page-31-0"></span>Discrete Digital Zoom

The device functionality allows you to quickly increase the ba  $m$ agnification  $Q$  peiecal Magnificatlion  $e$  in the table of [Technical Specifica](https://www.pulsar-nv.com/glo/support/manuals/2966/axion-v-specifications/s867/)tions  $\mathfrak A$  or 4 times as well as return to the b magnification.

Press and hold  $PVZ\oplus OM$  ( $\clubsuit$ ) tton to change the digital zoom.

# <span id="page-32-0"></span>**PiP Function**

### **Show device diagram**

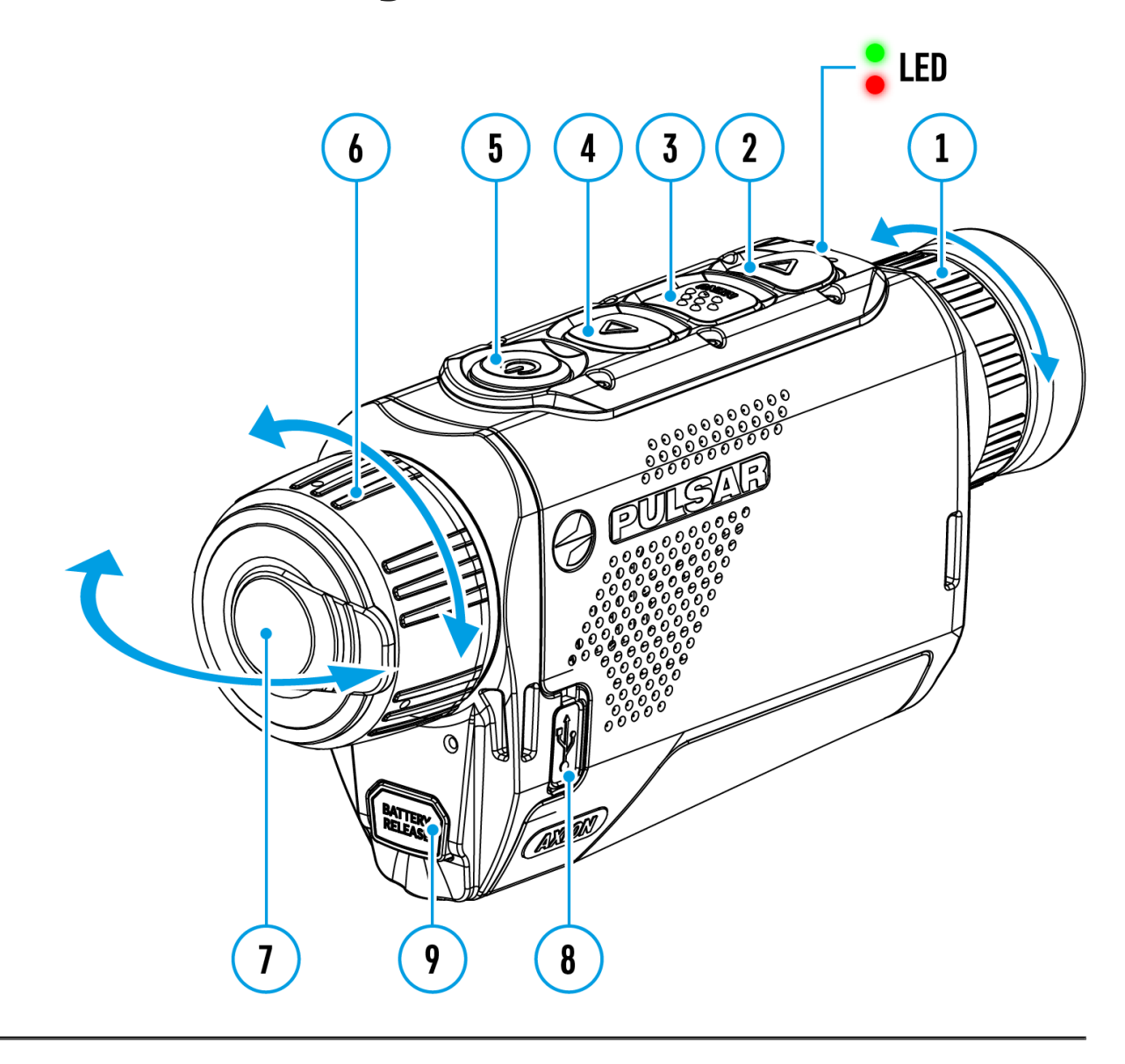

The **PiP** (Picture-in-Picture) function allows you to see both the main image and a magnified image in a dedicated window.

- To turn on and cPifPtfluenction see TitPhe Modes ction.
- Press and hold Pth(of button to change the magnification ratio the PiPwindow.
- The zoomed image is displayed in a dedicated window, whil in the rest of the screen is displayed at base magnification
- . When the Pis turned on you can control both the discrete ard when digital zoom. In this case the zoom value changes only tak dedicated window.
- . When the Pfunction is turned off, the screen will display at magnification that waPsiRsmectdien.

# <span id="page-34-0"></span>**Display-Off Function**

### **Show device diagram**

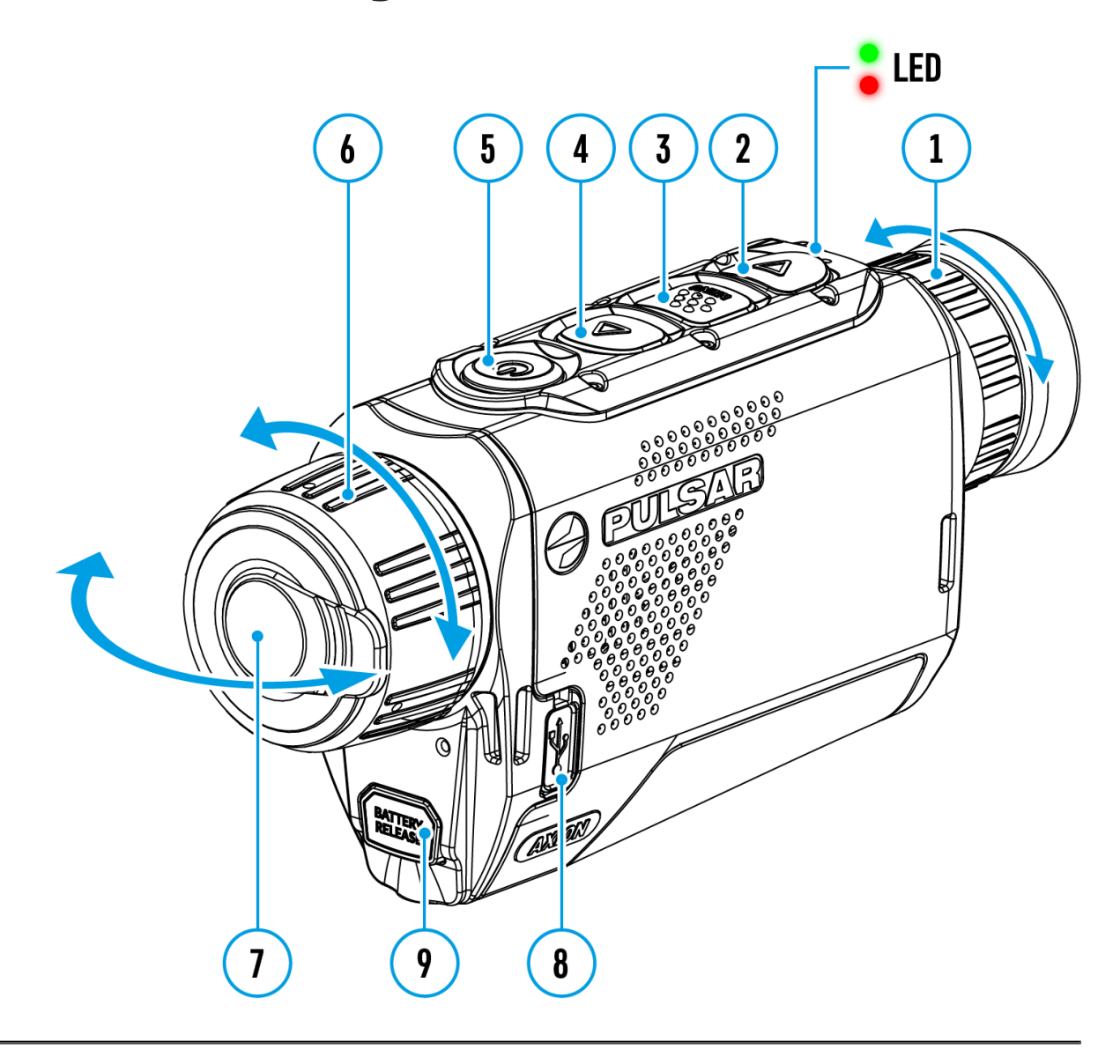

This function deactivates the image transmission to the display by minimizing its brightness. This helps prevent accidental disclosure. However, the device stays on.

When this function is in use, the device switches to the standby mode, which allows it to be switched on quickly if necessary.

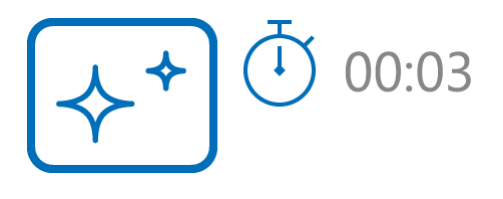

- 1. When the device is on, press and hold the **ON/OFF (5)** button. The display will turn off, the current time and the **"Display off"**icon will appear.
- 2. Turn the display back on with a short press of the**ON/OFF (5)** button.
- 3. When you press and hold the **ON/OFF (5)** button, the display shows the **"Display off"**icon with a countdown. Pressing & holding the button down for the duration of the countdown will power the device off completely.

# <span id="page-36-0"></span>Wi-Fi Function

The device has a function enabling wireless communication wi devices (smartphone or tablet) via Wi-Fi.

• Turn on the wireless mod WIIe Fin At beivation menu option.

Wi-Fi is displayed in the status bar as follows:

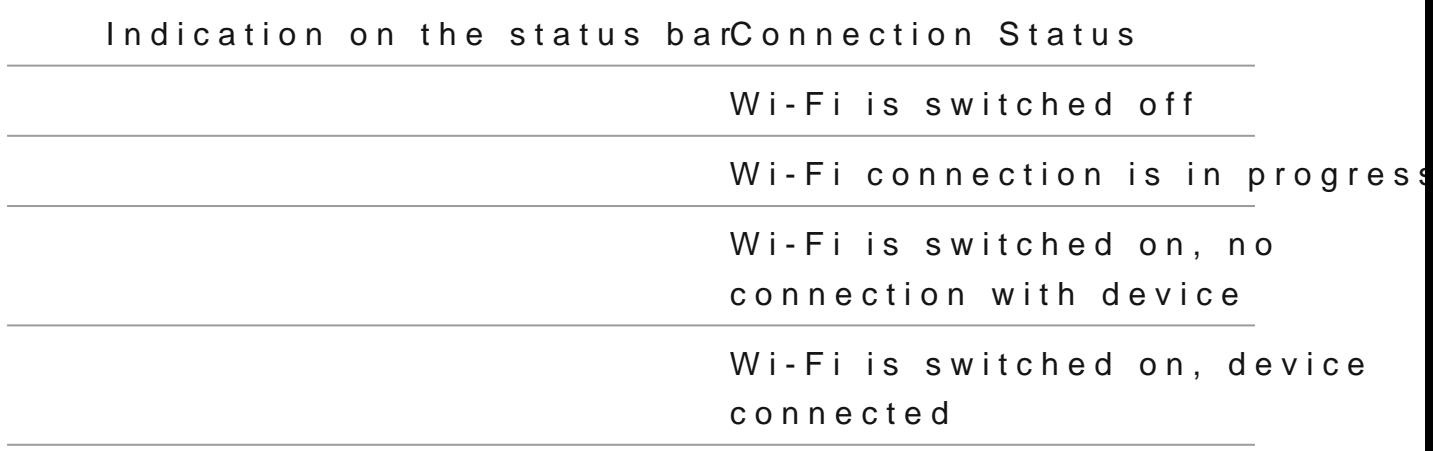

- The device is recognized by an external device as AXION\_X XXXX are the four last digits of the serial number.
- After entering the password on the extermass solve ovide (see Setup subsection ow ith Fei Setting ection for more information on setting a password) and setting up a connectiome the ico status bar changes to

# <span id="page-37-0"></span>**Stadiametric Rangefinder**

### **Show device diagram**

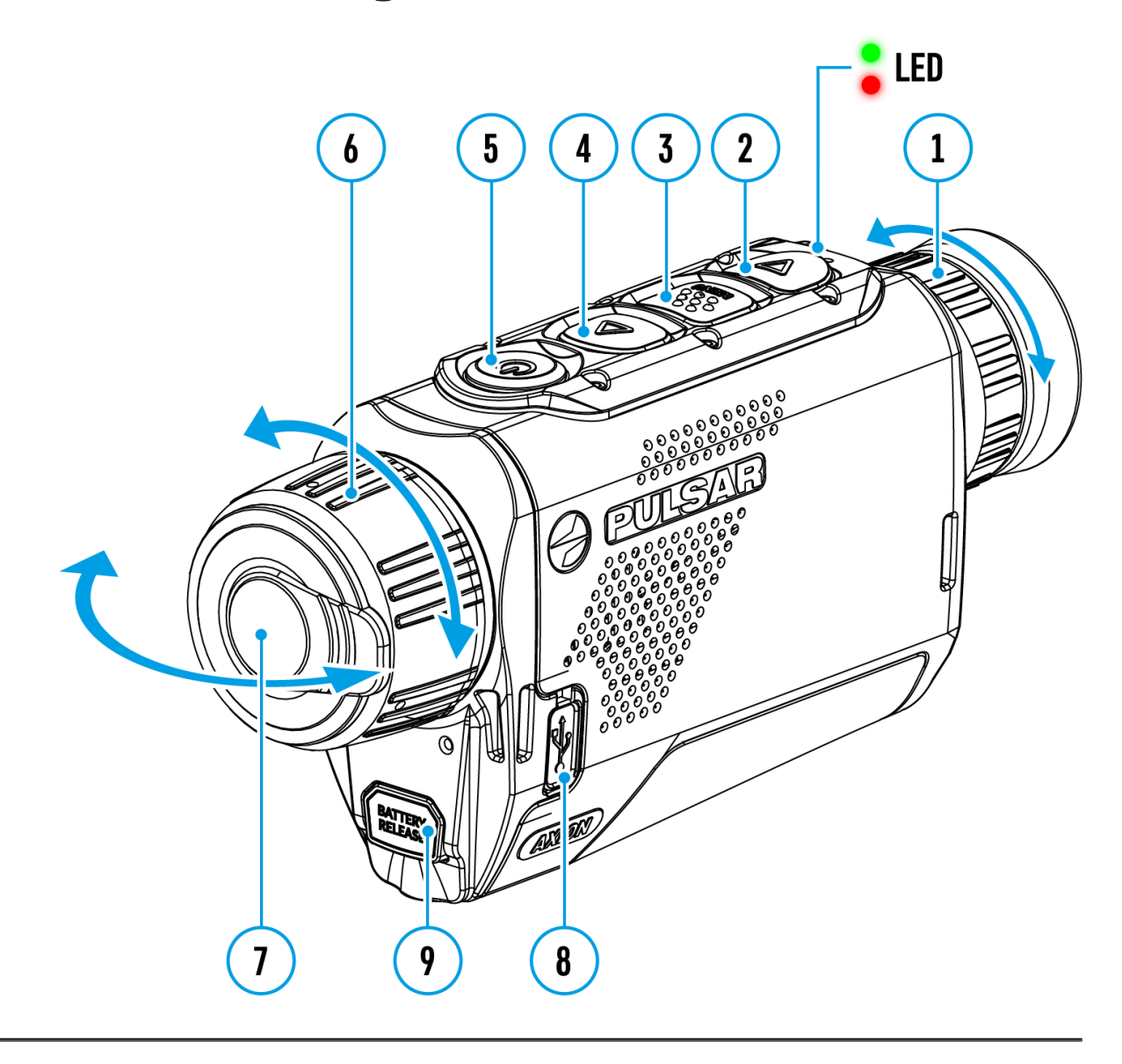

**Axion F**thermal imagers are equipped with a stadiametric rangefinder which allows the user to determine the approximate distance to an object of a known size with reasonable accuracy.

- 1. Select the Beadiametric Rangefind petion with short presses of the MENU (3button until the iciosnselected.
- 2. You will see on the display: measurement bars, icons of th objects and respective distances for the three objects.
- 3.Position the lower fixed bar under the object being ranged.
- 4. By pressing Ut Phe (4)/DOWN (20) tons, move the upper horizont bar relative to the lower fixed bar until the object fits ent the two bars. The distance to the object is automatically re as you move the upper line.
- 5. Exit the rangefinder mode with a lonMgEpNds(sb) pft to he or wait 10 seconds to exit automatically.

Notes:

- \* There are three predefined values for the reference objects m height, Boar - 0.7 m height, Deer - 1.7 m height.
- Before it appears on the display, a measured distance valu up to 5m for larger values and rounded down to 1m for sma
- To select the unit of measurement (Meters or Follands), go to [Setting](https://www.pulsar-nv.com/glo/support/manuals/2966/axion-v-general-settings/s893/)s Image not found or type unknown Measure submenu.

# <span id="page-39-0"></span>**USB Connection**

## **Show device diagram**

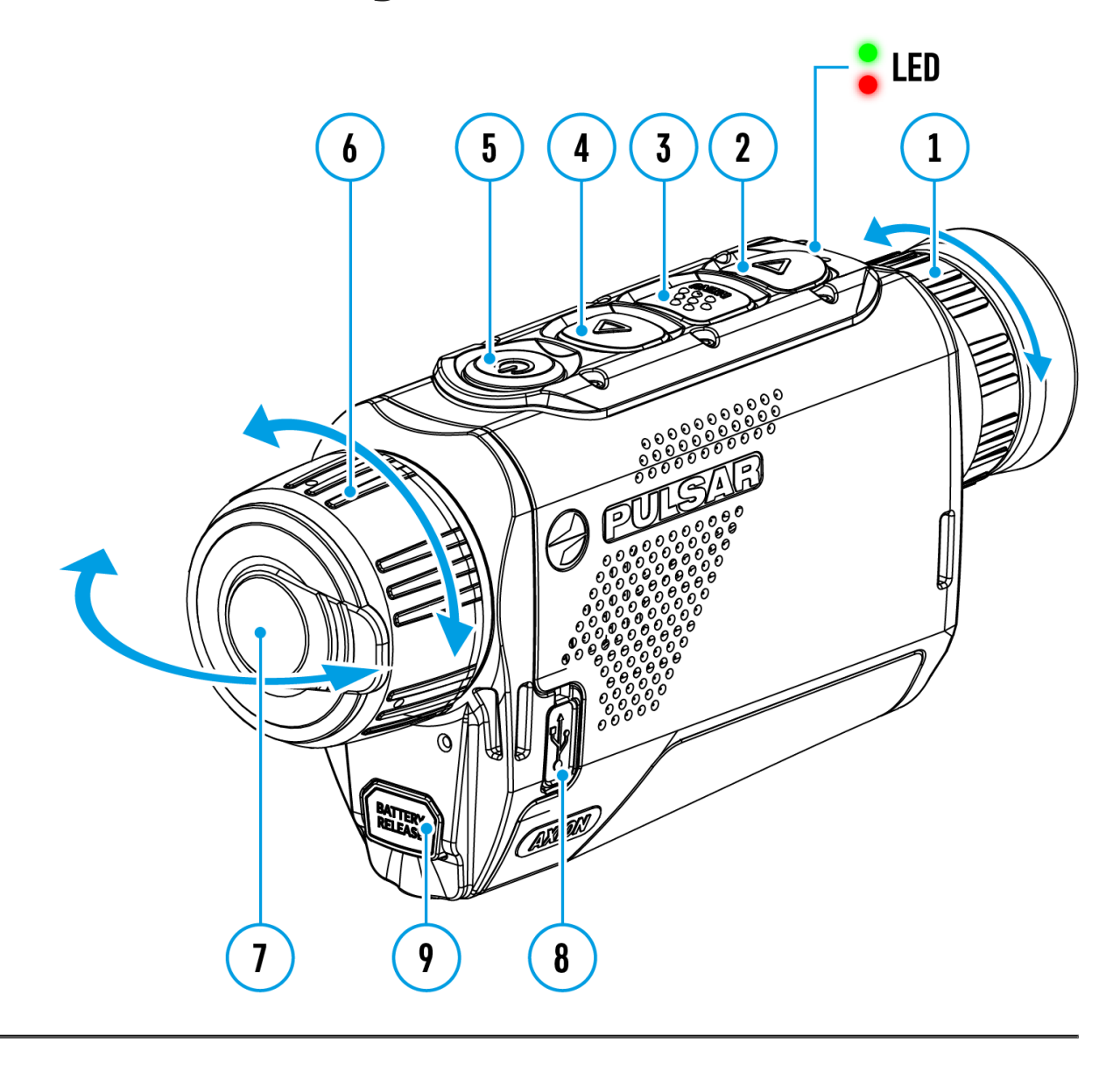

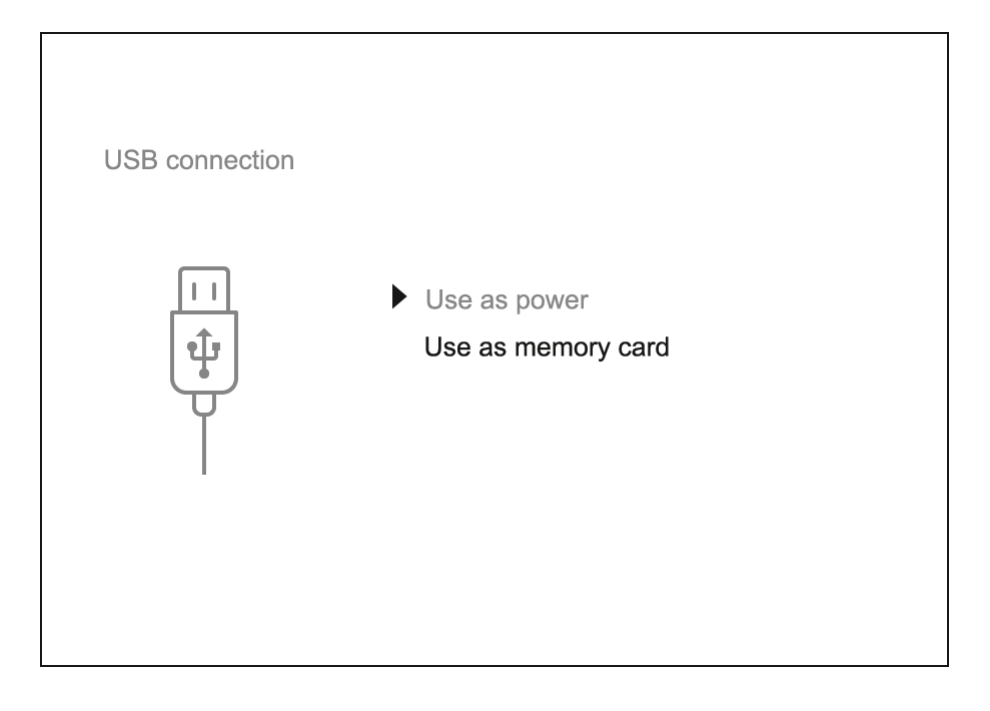

- 1. Connect one end of the USB cable to the Micro-USB **(9)** port of your device and the other end to the USB port of your PC / laptop.
- 2. Turn the device on with a short press of the **ON/OFF(5)** button (a device that has been turned off cannot be detected by your computer).
- 3. Your device will be detected by the computer automatically; no drivers need to be installed.
- 4. Two connection modes will appear on the display: **Power** and **Memory Card**(external storage device).
- 5. Select the connection mode with the **UP (4)/DOWN (2)** buttons.
- 6. Confirm the selection with a short press of the **MENU (3)** button.

### **Power**

- In this mode, a PC/laptop is used as an external power supply. The status bar shows the icon  $\equiv$  The device continues operating and all functions are available.
- The Battery Pack installed in the device is not being charged.
- When the USB is disconnected from the device when in the **Power** mode, the device keeps operating with the Battery Pack if it is available and sufficiently charged.

### **Memory Card**

• In this mode the device is detected by the computer as a flash card. This

mode is designed for work with the files saved in the device's memory. The device's functions are not available in this mode; the device turns off automatically.

- If video recording was in progress when the connection was made, recording stops and the video is saved.
- When the USB is disconnected from the device where connection is in the **Memory Card** mode, the device remains in the Off state. Turn the device On for further operation.

# <span id="page-42-0"></span>Stream Vision 2

Install the Stream Vision 2 application to download files, update firm control the device by remote control and broadcast images fro to a smartphone or a tablet via WiFi.

We recommend using the latest version Stream Vision 2.

You can find further guidelines on Shteeam Vision 2

[Downloa](https://play.google.com/store/apps/details?id=com.yukon.streamvision2)d rom Google Play

[Downloa](https://apps.apple.com/us/app/stream-vision-2/id1511736862)d rom App Store

Find answers to frequently asked questions about using Strea [her](https://www.pulsar-nv.com/glo/support/faq/79/how-to-stream-vision-2/f28/#!faq282)e.

# <span id="page-43-0"></span>Firmware Update

- 1. Download free Stream Visio Go 2 App Piloan & pp Store
- 2. Connect your Pulsar device to your mobile device (smartphone or tablet).
- 3.Launch Stream Vision 2 and go to section Settings .
- 4. Select your Pulsar device and press Check firmware upda
- 5. Wait for the update to download and install. Pulsar device and will be ready to operate.

Important :

- if your Pulsar device is connected to phone, please turn on transfer (GPRS/3G/4G) to download update;
- if your Pulsar device is not connected to your phone but is in Settings > My devices section, you may use Wi-Fi to update.

Find answers to frequently asked questions about using Strea [her](https://www.pulsar-nv.com/glo/support/faq/79/how-to-stream-vision-2/f28/#!faq282)e.

# <span id="page-44-0"></span>**Technical Inspection**

It is recommended to carry out a technical inspection before each use of the device. Check the following:

- The device appearance (there should be no cracks on the body).
- The condition of the lens and eyepiece (there should be no cracks, grease spots, dirt or other deposits).
- The state of the rechargeable battery (it should be charged) and the electric contacts (there should be no signs of salts or oxidation).
- The controls should be in working order.

# <span id="page-45-0"></span>**Technical Maintenance and Storage**

Maintenance should be carried out no less frequently than twice a year, and should consist of the following measures:

- Wipe external plastic and metal surfaces with a cotton cloth to remove dust and dirt. To avoid damage to the paint coating, do not use chemically active substances, solvents, etc.
- Clean the electric contacts of the Battery Pack and the device's battery slot using a non-greasy organic solvent.
- Check the objective and eyepiece lenses and if required, remove dust and dirt (preferably using a non-contact method). Cleaning of the exterior surfaces of the optics should only be done with products specifically designed for this purpose.
- Store the device in a carrying case. Remove the Battery Pack for longterm storage.

# <span id="page-46-0"></span>**Troubleshooting**

## **The device does not turn on**

### **Possible cause**

Battery Pack is discharged.

### **Solution**

Charge the Battery Pack.

# **The device does not operate from an external power source**

### **Possible cause**

The USB cable is damaged.

### **Solution**

Replace the USB cable.

### **Possible cause**

The external power supply is discharged.

### **Solution**

Charge the external power supply (if necessary).

## **The image is blurry, with vertical stripes or an uneven background**

Possible cause Calibration is required. Solution

Perform the calibration acCeridoinagtition Mosdection.

### Black screen after calibration

Solution

If the image does not clear after calibration, you need to r

### The image is too dark

Possible cause

Brightness or contrast level is too low.

Solution

Adjust the brightness or contrast u early level in the Adjust the

### Poor image quality / Detection range reduction

Possible cause

These problems may occur during observation in adverse w conditions (snow, rain, fog, etc.).

### Smartphone or tablet PC cannot be connected to the device

Possible cause Device password has been changed. Solution

Delete the network and connect again using the password s device.

Possible cause

The device is in an area with too many Wi-Fi networks that causing signal interference.

Solution

To ensure a stable Wi-Fi connection, relocate the device to fewer or no Wi-Fi networks.

Possible cause

The device has a 5 GHz network enabled, but the smartphone supports 2.4 GHz.

Solution

[Switc](https://pulsar-nv.com/glo/support/manuals/2966/axion-f-wi-fi-settings/s895/)h the device's Wi-Fi bandwidth to 2.4 GHz.

More information on solving problems with connection to St 2 by following in he

### Wi-Fi signal is missing or interrupted

Possible cause

Smartphone or tablet is out of range of a strong Wi-Fi sign obstacles between the device and the smartphone or tablet concrete walls).

Solution

Relocate smartphone or tablet into the Wi-Fi signal line of

More information on solving problems with connection to St 2 by following in he

Color bars appear on the display or the image disappears

Possible cause

The device was exposed to static electricity during operati

Solution

After exposure to static electricity, the device may either r automatically or require turning off and on again.

## The image quality during the device operation at below zero temperatures is worse than at positive temperatures

Possible cause

Because of variations in thermal conductivity, objects (sur environment, background) under observation become warm quickly at above-zero temperatures, which allows higher te contrast, so the quality of the image produced by a thermal be better.

At low operating temperatures, objects under observation ( normally cool down to roughly identical temperatures, whic reduced temperature contrast and to image quality (precisi degradation. This is normal for thermal imaging devices.

The image of the object being observed i missing

### **Possible cause**

You are looking through glass.

### **Solution**

Remove the glass or change the viewing position to avoid it.

# <span id="page-51-0"></span>**Specifications**

### **XM30F**

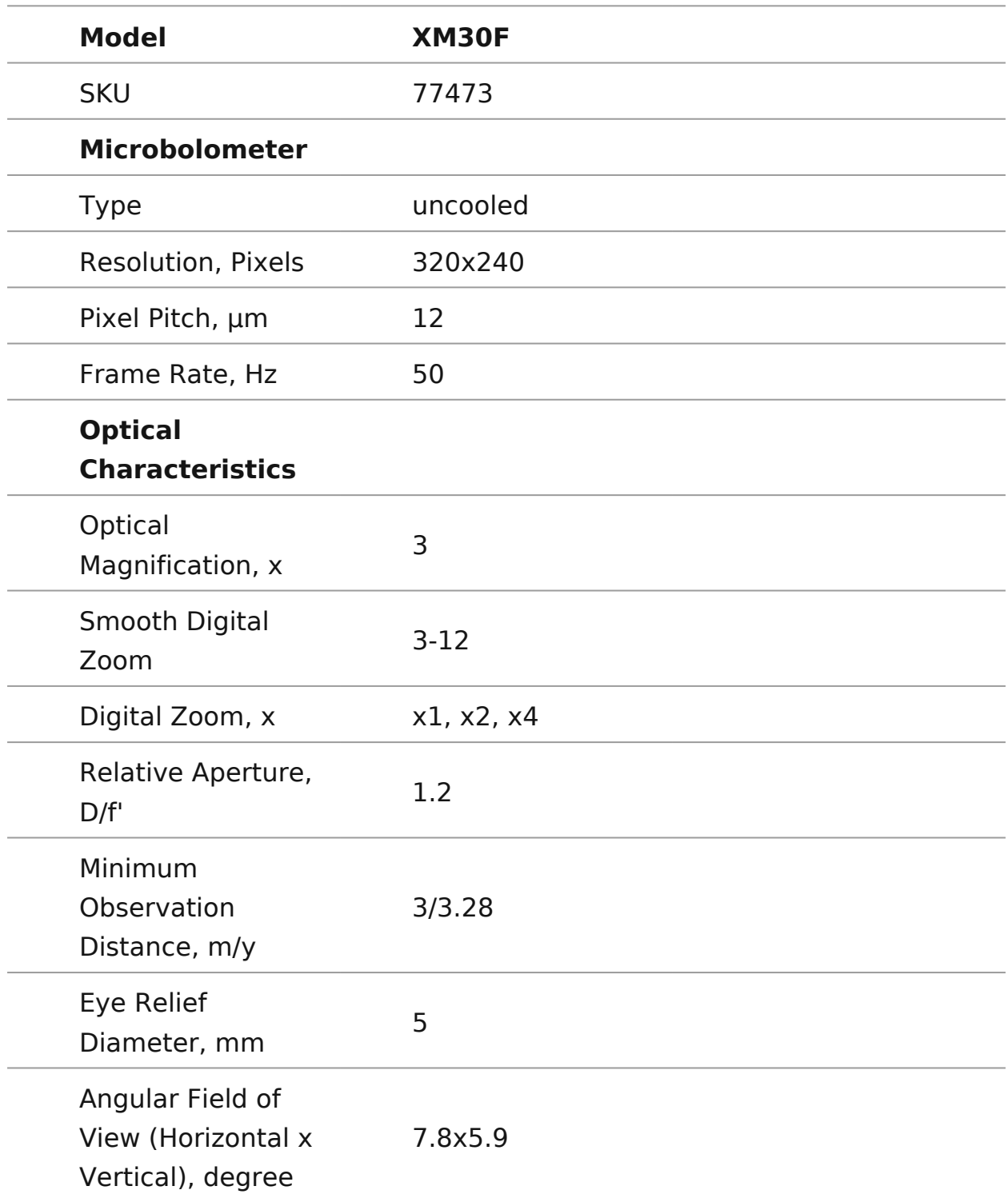

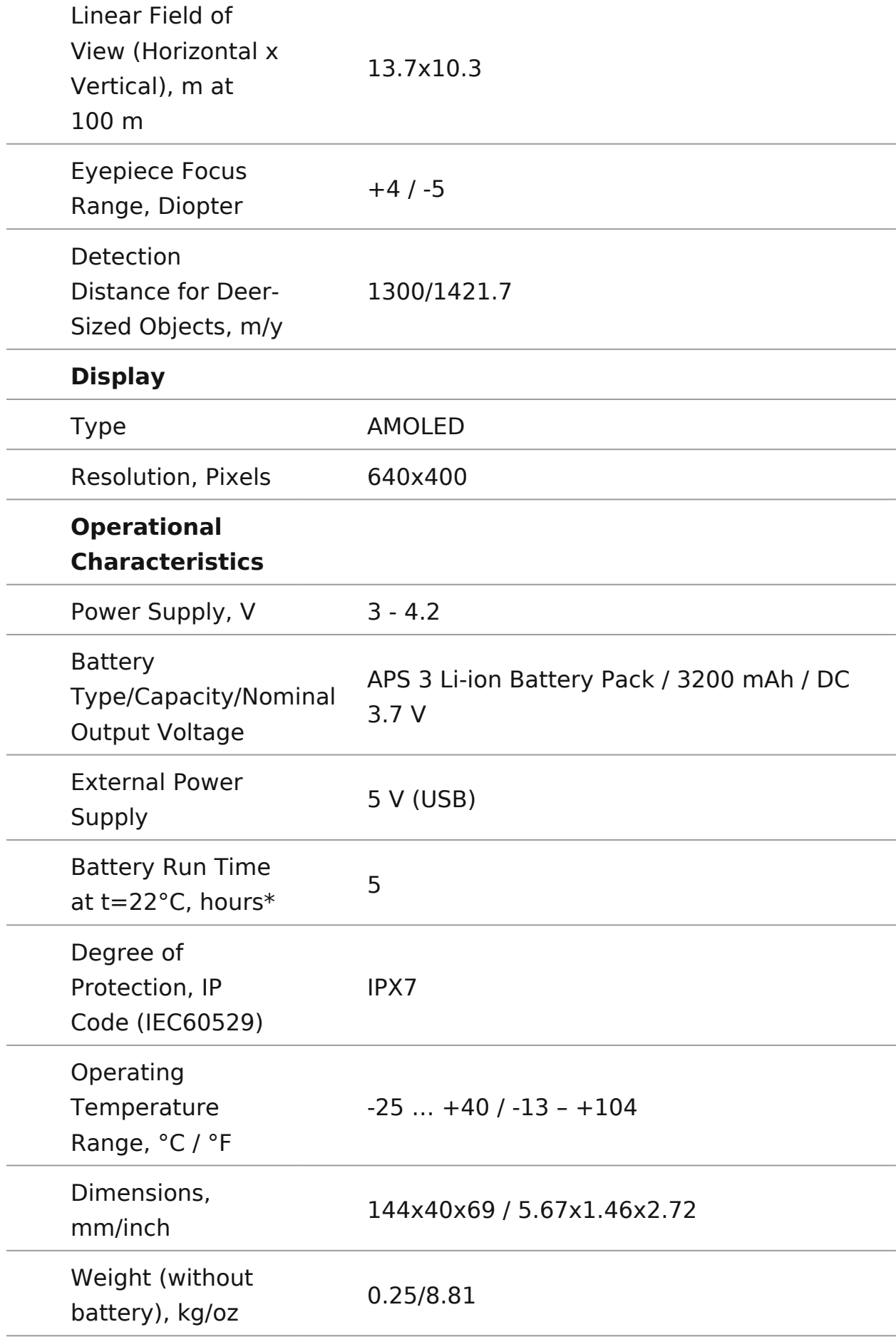

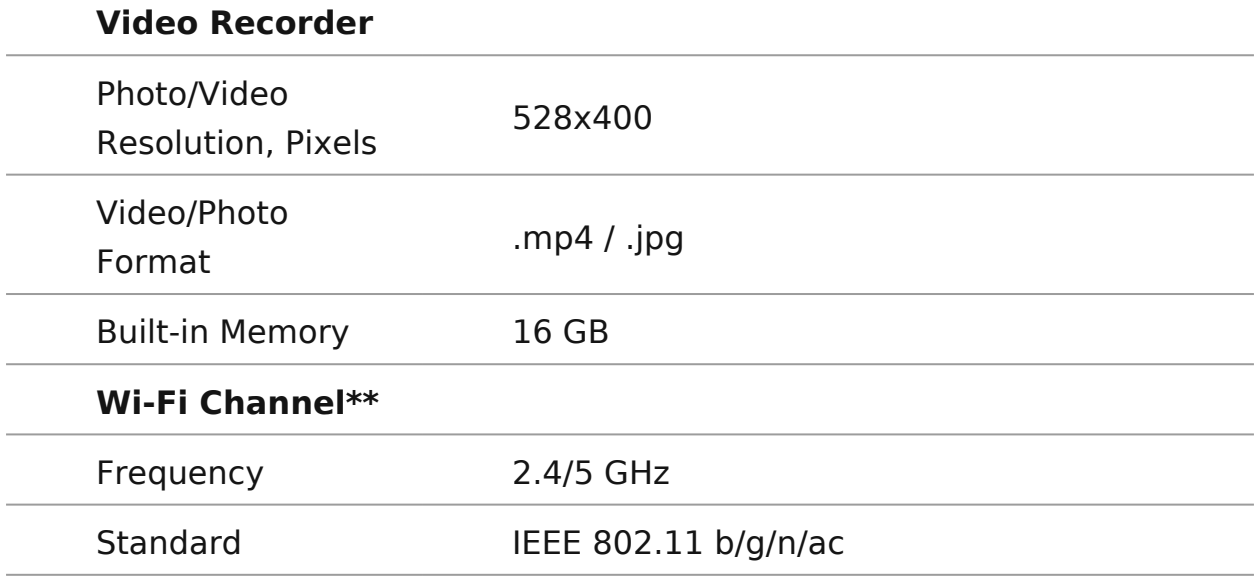

\*Actual operating time will depend to what extent the Wi-Fi and built-in video recorder is used.

\*\*Reception range may vary depending on various factors: obstacles, other Wi-Fi networks.

# <span id="page-55-0"></span>**Legal Compliances and Disclaimers**

**Attention!** A license is required for Axion Thermal Imager when exporting outside your country.

**Electromagnetic compatibility.**This product complies with the requirements of European standard EN 55032: 2015, Class A.

**Caution!**Operation of this equipment in a residential environment could cause radio interference.

This product is subject to change in line with improvements to its design.

Repair of the device is possible within 5 years.

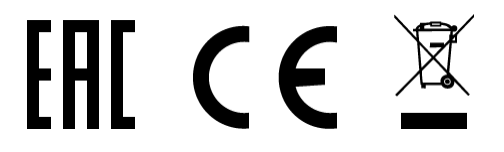